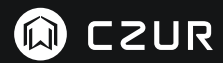

USER MANUAL (M3000 Pro) (ltaliano)

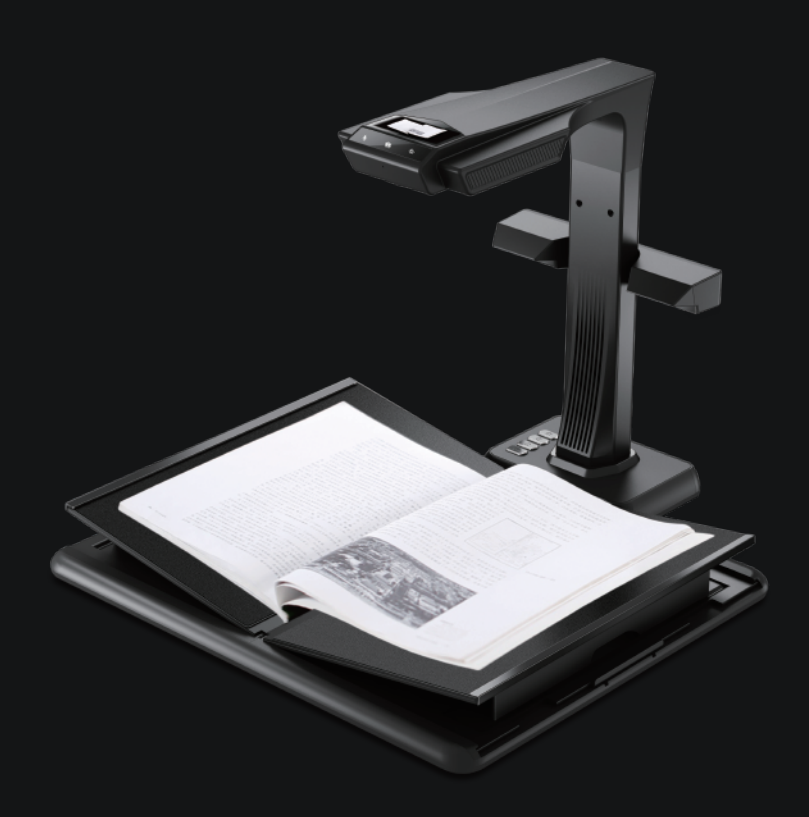

#### **FCC STATEMENT**

1. This device complies with Part 15 of the FCC Rules. Operation is subject to the following two conditions:

(1) This device may not cause harmful interference.

(2) This device must accept any interference received, including interference that may cause undesired operation.

2. Changes or modifications not expressly approved by the party responsible for compliance could void the user's authority to operate the equipment.

NOTE: This equipment has been tested and found to comply with the limits for a Class B digital device, pursuant to Part 15 of the FCC Rules. These limits are designed to provide reasonable protection against harmful interference in a residential installation.

This equipment generates uses and can radiate radio frequency energy and, if not installed and used in accordance with the instructions, may cause harmful interference to radio communications. However, there is no guarantee that interference will not occur in a particular installation. If this equipment does cause harmful interference to radio or television reception, which can be determined by turning the equipment off and on, the user is encouraged to try to correct the interference by one or more of the following measures:

- · Reorient or relocate the receiving antenna.
- · Increase the separation between the equipment and receiver.
- · Connect the equipment into an outlet on a circuit different from that to which the receiver is connected.
- · Consult the dealer or an experienced radio/TV technician for help.

#### **FCC Radiation Exposure Statement**

This equipment complies with FCC radiation exposure limits set forth for an uncontrolled environment. This equipment should be installed and operated with minimum distance 20cm between the radiator & your body.

The symbol indicates DC voltage.

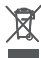

 RECYCLING: This product bears the selective sorting symbol for Waste electrical and electronic equipment ( WEEE ). This means that this product must be handled pursuant to European directive 2012/19/EU in order to be recycled or dismantled to minimize its impact on the environment.

# **MANUALE DELL'UTENTE ( Italiano )**

# **Capitolo I Introduzione**

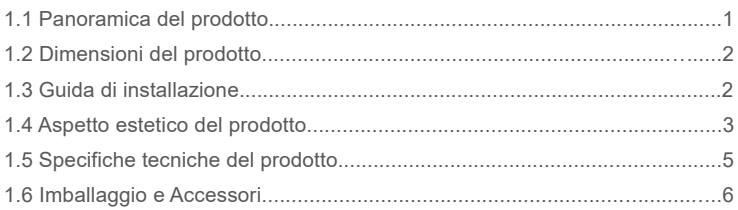

## **Capitolo II Linee guida per il funzionamento**

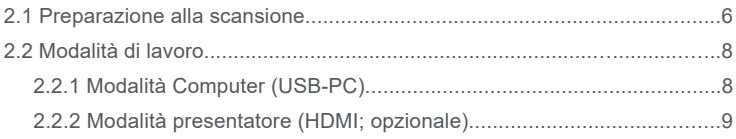

# **Capitolo III Domande più frequenti e guida alla risoluzione dei problemi**

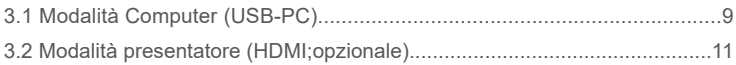

# **Capitolo IV Termini del Servizio**

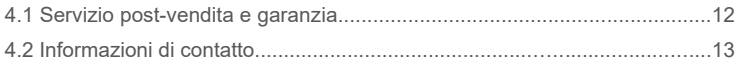

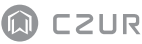

#### **Capitolo I Introduzione**

#### 1.1 Panoramica del prodotto

Il dispositivo della M3000 Pro è uno scanner di libri professionale che si configura come la soluzione perfetta per aziende, società e professionisti; il dispositivo può essere usato per eseguire rapidamente la scansione di documenti, libri, riviste, file, documenti stampati su fogli arrotolati, moduli, fatture, certificati e biglietti da visita.

Il dispositivo della M3000 Pro viene fornito in dotazione con un' unità di elaborazione centrale in grado di gestire un milione di istruzioni al secondo (CPU MIPS), sensori ad alta definizione, sistemi di allineamento laser e altre configurazioni avanzate che forniscono agli utenti immagini e scansioni nitide e dai colori vivaci. Lo scanner supporta due modalità di lavoro: la modalità computer (USB-PC) e la Modalità presentatore (HDMI; opzionale); entrambe offrono funzioni di alta qualità sia a livello di scanner professionale che di presentatore di visual. Applicazioni PC, software di riconoscimento ottico dei caratteri (OCR) e capacità informatiche ad alta velocità: tutti questi elementi sono combinati insieme per fornire un' esperienza eccellente a livello di scansione ad alta velocità e presentazioni in qualità HD.

Il dispositivo M3000 Pro non è solo eccellente per la scansione di fogli di carta singoli e piatti (modalità Pagina singola piatta), ma è anche un dispositivo straordinario per la scansione di pagine da pubblicazioni quali ad esempio libri o riviste (modalità Pagine contrapposte). In entrambi i casi il dispositivo fornisce come risultato file digitali. Il dispositivo M3000 Pro viene fornito in dotazione con algoritmi intelligenti per l' elaborazione delle immagini al fine di eseguire correzioni quali ad esempio taglio automatico e inclinazione, correzioni volte a migliorare i risultati della scansione. Trasformare le pagine curve di un libro in immagini scansionate accuratamente e corrette non è mai stato così facile grazie, grazie alle funzioni alla curva di appiattimento, paging intelligente e rimozione delle impronte digitali. Tutti questi vantaggi rendono il dispositivo M3000 Pro uno scanner intelligente rivoluzionario, che fornisce agli utenti una soluzione di scansione intelligente e a risparmio energetico: la soluzione perfetta per ogni ufficio.

## 1.2 Dimensioni del prodotto

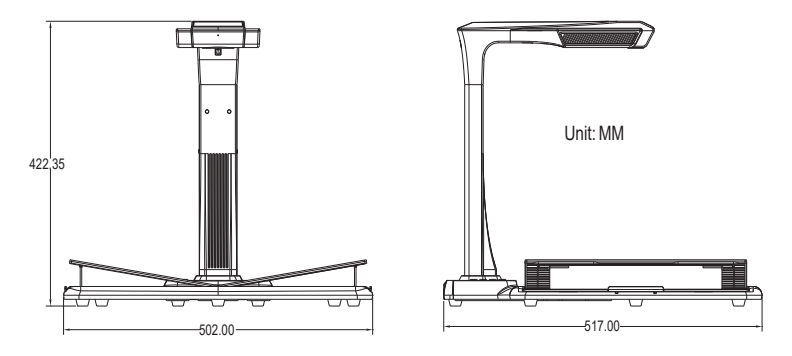

#### 1.3 Guida di installazione

- Passaggio 1: Estrarre la strumentazione conformemente alle istruzioni indicate nella Figura 1, quindi allineare la lampada e la fotocamera all'alloggiamento presente sul lato della base.
- Passaggio 2: Come si vede dalla Figura 2, inclinare la lampada e la base della fotocamera leggermente in avanti, per inserire il blocco all'interno dell'alloggiamento; quindi premere la lampada e la base della fotocamera fino a farle scattare in posizione.
- Passaggio 3: Sollevare la base del dispositivo per serrare la vite presente sulla base stessa.

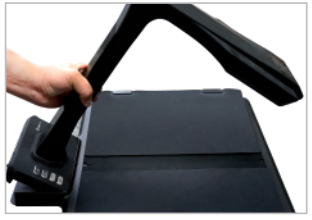

Figura 1 Figura 2

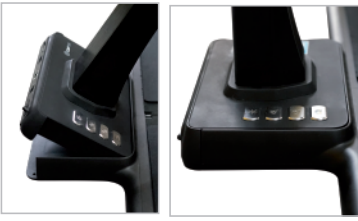

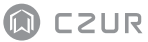

## 1.4 Aspetto estetico del prodotto

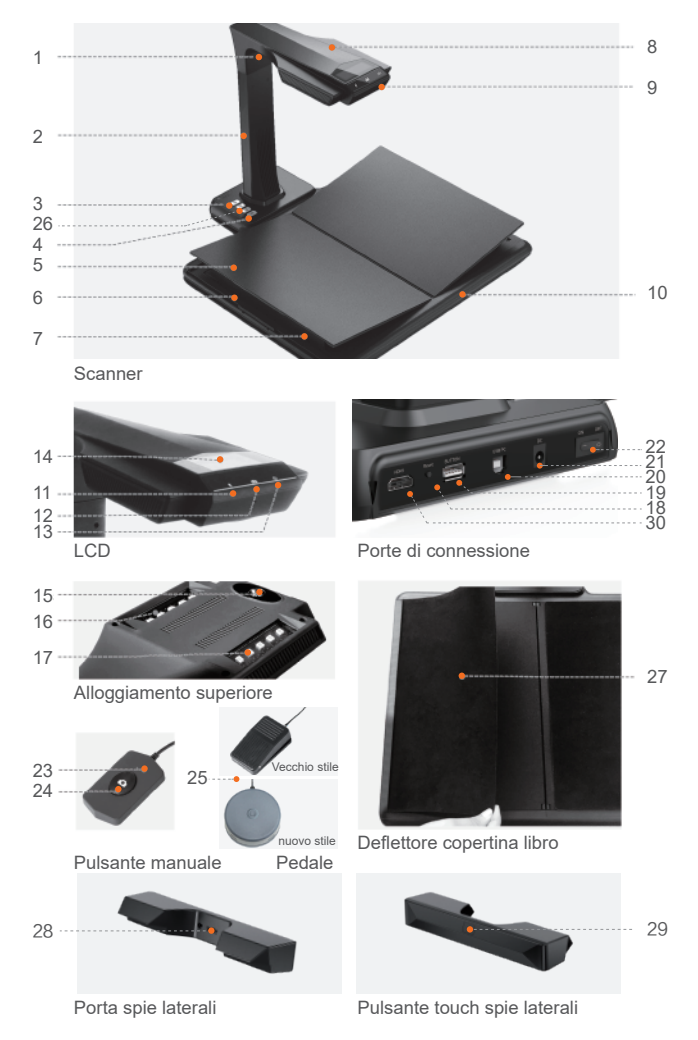

Descrizioni:

- 1. Luce laser
- 2. Barra verticale
- 3. Pulsante di controllo luce, modifica dell'intensità luce fra il livello 1, livello 2, e spenta.
- 4. Pulsante di scansione
- 5. Appoggio libro a forma di V
- 6. Cursore appoggio libro
- 7. Supporto appoggio libro
- 8. Alloggiamento superiore
- 9. Microfono (MIC)
- 10. Base del documento
- 11. Spia indicatore registrazione video/audio Spia verde lampeggiante: Registrazione audio/video in corso. Spia verde spenta: La registrazione video / audio è stata interrotta.
- 12. Spia indicatore scanner Spia rossa accesa: Scansione in corso. Non girare pagina. Spia rossa spenta: Immagine scansionata. L'utente può girare pagina.
- 13. Spia alimentazione. Bianca.
- 14. Display a cristalli liquidi (LCD)
	- Modalità computer (USB)
	- rappresenta la modalità Computer (USB-PC)
	- X/Y rappresenta l'immagine in attesa di caricamento / numero di immagini caricate (sul PC)
- 15. Fotocamera CMOS ad alta definizione
- 16. 27. Spia LED. Supporta la scansione in condizioni di scarsa luminosità o buio.
- 18. Pulsante Reset. Per l'installazione del programma e a fini di sviluppo.
- 19. Porta USB di tipo A. Collegata a un interruttore manuale o a un pedale che assolve la stessa funzione del pulsante di scansione.
- 20. Porta USB di tipo B. Può essere collegata al PC.
- 21. Porta CC. Collegata a un adattatore (DC 9V === 1.5A).
- 22. Interruttore di alimentazione.
- 23.24 Interruttore manuale; pulsante di scansione NOTA: Spia rossa accesa: Scansione in corso. Non girare pagina. Spia rossa spenta: Immagine scansionata. L'utente può girare pagina.
- 25. Pedale. Il nuovo pedale ha la stessa funzione del vecchio pedale, e quello specifico è soggetto all'effettiva ricezione.
- 26. Pulsanti di zoom in e zoom out (solo per la modalità HDMI)
- 27. Pannello copertina libro. Questo elemento viene usato per nascondere le copertine dei libri, per evitare che ciò influisca su gli algoritmi dell'immagine.
- 28. Porta spie laterali
- 29. Pulsante touch spie laterali
- 30. Porta HDMI (opzionale; alcuni modelli non dispongono della funzione HDMHI)

# 1.5 Specifiche tecniche del prodotto

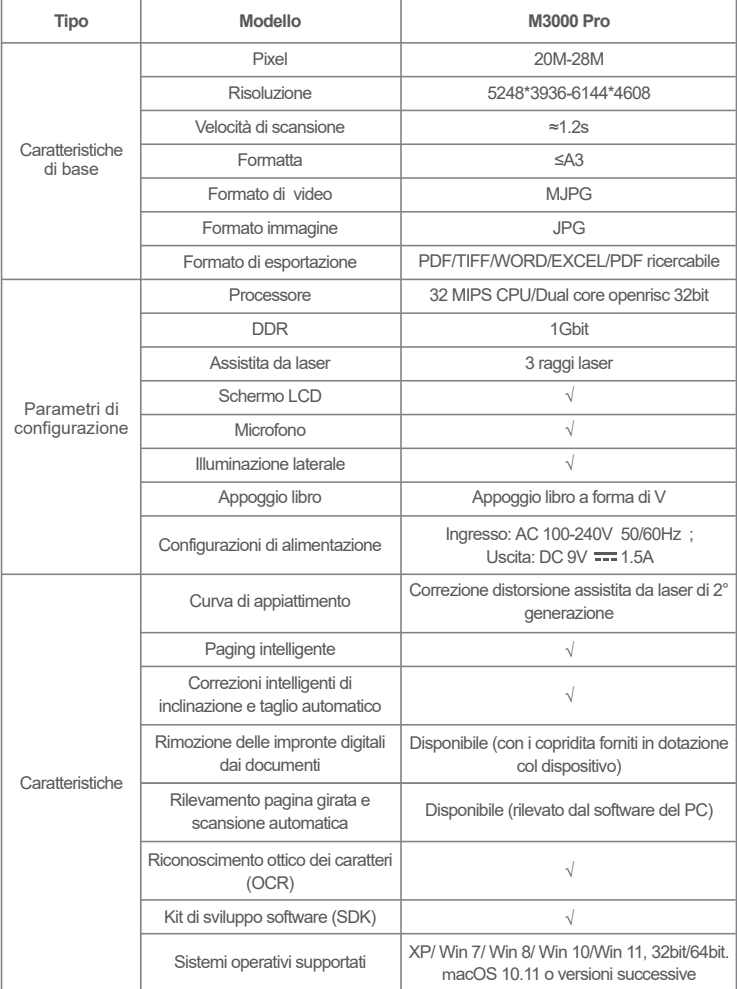

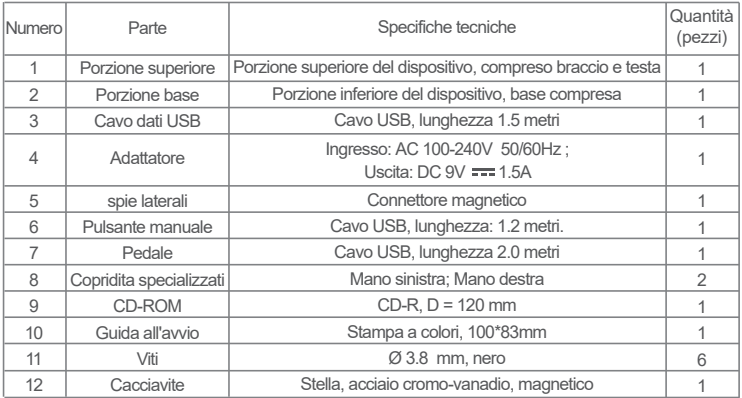

## 1.6 Imballaggio e Accessori

## **Capitolo II Linee guida per il funzionamento**

#### 2.1 Preparazione alla scansione

- 1. Collegare l'adattatore di alimentazione M3000 Pro e accendere il dispositivo premendo l'interruttore di alimentazione sulla parte posteriore della base.
- 2. Collegare il pulsante manuale o il pedale alla porta che si trova alla base del dispositivo M3000 Pro.
- 3. Quando viene usata la modalità Pagina singola piatta, l'appoggio libro a forma di V non è richiesto, ed è possibile chiuderlo. Sarà possibile posizionare il documento al centro del cuscinetto nero.

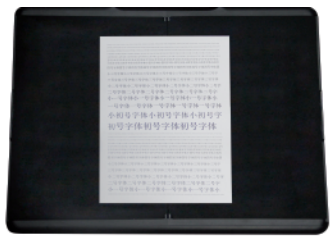

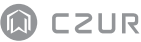

Quando viene usata la modalità Pagine contrapposte per la scansione delle pagine curve (di libri o pubblicazioni), sarà possibile usare l'appoggio libro a forma di V. L'appoggio libro può essere esteso verso sinistra o verso destra a seconda dello spessore del libro. Sarà possibile posizionare il libro al centro dell'appoggio del libro.

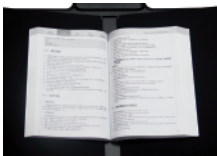

- 4. Controllare l'LCD sulla porzione della testa per vedere se l'area nera dell'appoggio libro a forma di V copre tutto lo schermo e verificare che la superficie della scrivania o altre estremità non siano comprese nella scansione. Sarà possibile estendere o ritrarre i lati sinistro e destro dell'appoggio libro a forma di V per eseguire eventuali regolazioni. Verificare che questo passaggio venga eseguito in modo adeguato, dato che ciò è di fondamentale importanza per il corretto funzionamento degli algoritmi intelligenti. Una regolazione errata potrebbe portare a errori in fase di elaborazione dell'immagine. Prima della regolazione, posizionare un libro sull'area nera. Il dispositivo nasconderà in modo automatico le aree che sembrano anormali.
- 5. Promemoria speciali
- · Evitare di eseguire la scansione di documenti in luoghi vicino a finestre o ambienti con una forte illuminazione. Gli ambienti eccessivamente luminosi influiranno sulla luminosità delle righe e del laser del dispositivo M3000 Pro, influendo negativamente sui risultati della scansione.
- · In fase di scansione dei libri, le tre righe laser dello scanner devono trovarsi sulle pagine curve. Qualora questa indicazione non venga rispettata, si potrebbero avere ripercussioni sui risultati della scansione.
- · Si prega di indossare i copridita speciali quando vengono tenute premute le pagine durante il processo di scansione al fine di garantire che la funzione di rimozione impronte digitali funzioni correttamente. Qualora non vengano indossati i copridita, ciò influirebbe sull'algoritmo di rimozione delle impronte digitali.
- · Non spostare il documento girare le pagine durante la scansione / il processo di raccolta delle immagini al fine di evitare che ciò influisca sui risultati della scansione. Non spostare il documento o girare le pagine quando l'indicatore scanner rosso e acceso mentre la scansione dell'immagine è in corso. Dopo aver completato la scansione dell'immagine la spia dell'indicatore rosso si SPEGNE ed è possibile spostare il documento o girare le pagine.
- · Accendere la luce supplementare del dispositivo M3000 Pro per togliere l'ombra della porzione della testa dello scanner.
- · In fase di scansione di riviste, carta patinata e altri materiali riflettenti, accendere le luci laterali e spegnere le luci principali al fine di ottenere risultati ottimali .
- · Accendere la luce di riempimento del dispositivo per evitare l'ombra dell'involucro della traversa.
- · Spegnere la luce superiore e accendere la luce di riempimento laterale (solo per la versione high-end) per evitare i riflessi durante la scansione di documenti di identità, riviste, carta lucida o libri lucidi.

## 2.2 Modalità di lavoro

## 2.2.1 Modalità Computer (USB-PC)

- · Visitare il sito web ufficiale (http://www.czur.com) quindi fare clic sulla scheda Assistenza, selezionare il modello di scanner adeguato e scaricare il software dello scanner CZUR, quindi procedere all'installazione sul computer. Gli utenti di Windows possono anche installare direttamente il software dal CD-ROM. Windows rileverà inoltre la versione software e avvierà gli aggiornamenti all'occorrenza. Gli utenti di macOS dovrebbero scaricare il software dal sito web ufficiale.
- · Verificare che il dispositivo M3000 Pro sia preparato per la scansione. Collegare lo scanner al computer servendosi del cavo USB fornito in dotazione.
- · Aprire il software dello Scanner CZUR, quindi selezionare la funzione Scanner. Fare clic su Scan sul lato superiore sinistro per accedere all'interfaccia di scansione. Dal lato destro, selezionare la modalità colore e le modalità di elaborazione carta, quindi fare clic sull'icona per avviare la scansione. Verificare di aver O i selezionato la modalità di elaborazione carta corretta. Delle modalità di elaborazione carta errate influiranno negativamente sui risultati della scansione.
- . Per ulteriori dettagli sulle funzioni software, visitare la scheda Assistenza (http://www.czur.com/support), selezionare il numero di modelli adeguato, quindi fare clic sulle istruzioni video dello Scanner CZUR per aprirle e leggerle.

## 2.2.2 Modalità presentatore (HDMI; opzionale)

- 1. Collegare il dispositivo all'alimentazione con l'adattatore e collegarlo a un dispositivo di visualizzazione come un proiettore, una TV o una lavagna elettronica con un cavo HDMI (non collegare il dispositivo a un PC con un cavo USB).
- 2. Accendete il pulsante "Power" del dispositivo ed entrerà automaticamente in modalità Presenter.Se non c'è nessun segnale nel proiettore/TV, modificare la "fonte del segnale" del proiettore/TV su "HDMI".
- 3. Panoramica delle funzioni

I pulsanti " $\bigoplus$ " e " $\bigoplus$ " sulla base possono ingrandire/ridurre l'immagine del display fino a 12 volte a 6 livelli.Se la posizione della carta o la direzione del testo non è corretta, sarà possibile regolarla spostando la carta.

# **Capitolo III Domande più frequenti e guida alla risoluzione dei problemi**

## 3.1 Modalità Computer (USB-PC)

- 1. Non riesco ad accendere il dispositivo M3000 Pro. Lo schermo LCD e spie non sono accesi.
- · Controllare che la presa di alimentazione sia stata accesa e che l'adattatore sia stato connesso in modo corretto; verificare inoltre che l'interruttore di alimentazione si trovi in posizione ON.
- · Provare a SPEGNERE il dispositivo e ad ACCENDERLO nuovamente.
- · Controllare se si sono verificati errori in fase di aggiornamento del firmware del dispositivo M3000 Pro. Contattare il nostro rappresentante del servizio clienti qualora il problema sia causato da errori dell'aggiornamento firmware (le informazioni di contatto sono fornite nell'ultima pagina del presente manuale).
- 2. Non riesco a installare il software dello scanner CZUR. Continuano a comparire messaggi di errore.
- · Sarà possibile usare il software con XP / Win7 / Win8 / Win10/ Win11 e macOS 10.11 e sistemi superiori.
- · Controllare che sia stato fornito il SN corretto.
- · Controllare che non vi siano stati blocchi e impedimenti in fase di installazione causati dal software anti-virus o dal firewall. Sarà possibile chiudere il software anti-virus, aggiungere il software all'elenco dei programmi consentiti, spegnere il firewall o abbassare i livelli di sicurezza del firewall stesso.
- · Se il software è stato scaricato dal sito web ufficiale, invitiamo a verificare che il software sia stato scaricato nella sua integralità, quindi procedere alla re-installazione dello stesso.
- 3. È comparso un messaggio di errore a livello di SN.

·

Potrebbe essere necessario controllare il SN fornito. Dato che è facile confondere alcuni numeri e lettere, abbiamo rimosso il numero 1 (uno) dai nostri seriali, dato che si potrebbe facilmente confondere con la lettera I.

- 4. Sto usando per la prima volta il dispositivo M3000 Pro e ho aperto il software dello scanner CZUR sul computer. Non vedo tuttavia immagini e non riesco a implementare il processo di scansione.
- · Scollegare e ri-collegare il cavo USB oppure resettare il dispositivo M3000 Pro. Quindi, chiudere e aprire nuovamente il software dello scanner CZUR.
- · Usare un'altra porta USB sul computer. Ogni porta USB del computer potrebbe offrire funzioni o prestazioni diverse.
- · Chiudere il software anti-virus, il software di sicurezza o altri programmi di difesa che operano in background.
- · Controllare il pannello Gestione Dispositivi del proprio computer e verificare che sia stato rilevato CZUR. Se il dispositivo mostra un'icona con punto esclamativo giallo o dispositivo sconosciuto, fare clic col tasto destro, quindi selezionare il Software Aggiorna Driver dal menu, oppure Disattivare e poi ri-Attivare il dispositivo. Quindi, provare e riavviare il software dello scanner CZUR.
- Provare a disattivare gli altri scanner, le telecamere di sorveglianza, le videocamere

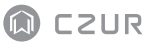

e altri dispositivi direttamente da Gestione Dispositivi.

- · Riavviare il computer o provare a usare il dispositivo con un altro computer.
- 5. L'immagine scansionata presenta immagini distorte o deformate o testi allungati.
- Controllare l'LCD sulla porzione della testa per vedere se l'area nera dell'appoggio libro a forma di V copre tutto lo schermo e verificare che la superficie della scrivania o altre estremità non siano comprese nella scansione.
- · Il supporto di scansione potrebbe non superare l'area di anteprima. Il supporto di scansione si riferisce a documenti, libri, file, moduli, fatture, documenti di identificazione personale e biglietti da visita.
- · Controllare se l'area di anteprima comprende elementi diversi rispetto al supporto di scansione. Questi articoli interferiranno con l'algoritmo, il che a sua volta potrebbe avere ripercussioni sui risultati della scansione. Esempi di questi elementi sono il pulsante mano, il cavo USB, telefoni cellulari, penne e altri elementi di cancelleria.

#### 3.2 Modalità presentatore (HDMI; opzionale)

- 1. Il dispositivo è acceso ed è collegato a un dispositivo di visualizzazione (proiettore o TV) tramite un cavo HDMI, ma non si vede nessuna immagine e il dispositivo non può entrare in modalità Presenter.
- · Controllare se il cavo USB è scollegato dal computer. Quando un cavo USB e un cavo HDMI sono collegati al dispositivo allo contemporaneamente, la modalità computer (USB-PC) è attivata di default.
- · Controllare se la sorgente del segnale del proiettore o della TV è l'ingresso "HDMI".
- · Sostituire il cavo HDMI o un altro dispositivo di visualizzazione.
- · I pulsanti "Zoom in" e "Zoom out" sono validi solo nella Modalità Presenter (HDMI).
- 2. La direzione del contenuto visualizzato dal proiettore non è corretta o il contenuto è incompleto dopoessere stato ingrandito.La modalità presentatore video non ha funzioni di rotazione e movimento. Sarà possibile regolare il contenuto ruotando o spostando l'oggetto fisico.

## **Capitolo IV Termini del Servizio**

Gentile utente, grazie per aver utilizzato lo scanner intelligente prodotto della nostra azienda. Proteggere i suoi diritti legali, la invitiamo a leggere attentamente e attenersi ai seguenti standard e promemoria.

#### 4.1 Servizio post-vendita e garanzia

- L'intera politica post-vendita di questo prodotto è soggetta alle leggi e alle normative · del paese in cui avviene la vendita.
- La copertura della garanzia riguarda il dispositivo M3000 Pro, l'adattatore, il · pulsante manuale e il pedale. I consumabili e l'aspetto esterno del dispositivo non sono elementi coperti dalla garanzia.
- Ci scusiamo per la mancata emissione di informative relative a eventuali · aggiornamenti o upgrade della versione del prodotto in questione. L'azienda si riserva il diritto relativamente alla decisione finale per quanto concerne l'interpretazione dei summenzionati articoli.

#### Eccezioni alla copertura della garanzia

- · Questo prodotto può essere usato unicamente in aree in cui la temperatura ambiente sia inferiore ai 40°C.
- · Gli eventuali guasti o danni causati da un'installazione errata o da un utilizzo del prodotto in ambienti che non soddisfano le condizioni lavorative indicate (ad esempio in luoghi troppo caldi o troppo umidi).
- · I danni causati dall'uso di componenti non provenienti dalla presente Azienda oppure quando l'utente cerca di sostituire le componenti in modo autonomo.
- · I danni causati da disastri naturali, incidenti, o fattori umani.
- · I danni causati da una conservazione inadeguata (compresi danni causati da ratti o infiltrazione di liquidi).
- · I guasti o i danni causati da interventi non autorizzati di riparazione o modifica oppure gli abusi causati dall'utente.
- · I danni causati da riparazioni eseguite da centri di riparazione non autorizzati.
- · Altri errori e guasti causati da installazioni software o configurazioni software o ancora problemi e guasti causati da virus informatici.

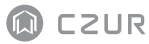

## 4.2 Informazioni di contatto

Potrete ricevere assistenza tecnica e informazioni in merito nei seguenti modi.

#### **CZUR TECH CO., LTD.**

Room 722, 7/F, Block B, Podium of Building No. 12, Shenzhen Bay Eco-Technology Park, No. 10 Gaoxin South RD, Nanshan District, Shenzhen, China

Room 1001, 10/F, Building A, Chuangye Mansion, No. 32 Huoju RD, High-Tech District, Dalian, China

Email: support@czur.com Web: www.czur.com

·

·

·

#### **CZUR TECH CO., LTD.**

Room 722, 7/F, Block B, Podium of Building No. 12, Shenzhen Bay Eco-Technology Park, No. 10 Gaoxin South RD, Nanshan District, Shenzhen, China

Room 1001, 10/F, Building A, Chuangye Mansion, No. 32 Huoju RD, High-Tech District, Dalian, China

Email: support@czur.com Web: www.czur.com